# **Mind Render の操作**

## **画面構成**

Mind Render の画面(プログラムを作成する画面)は以下のような構成になっています。

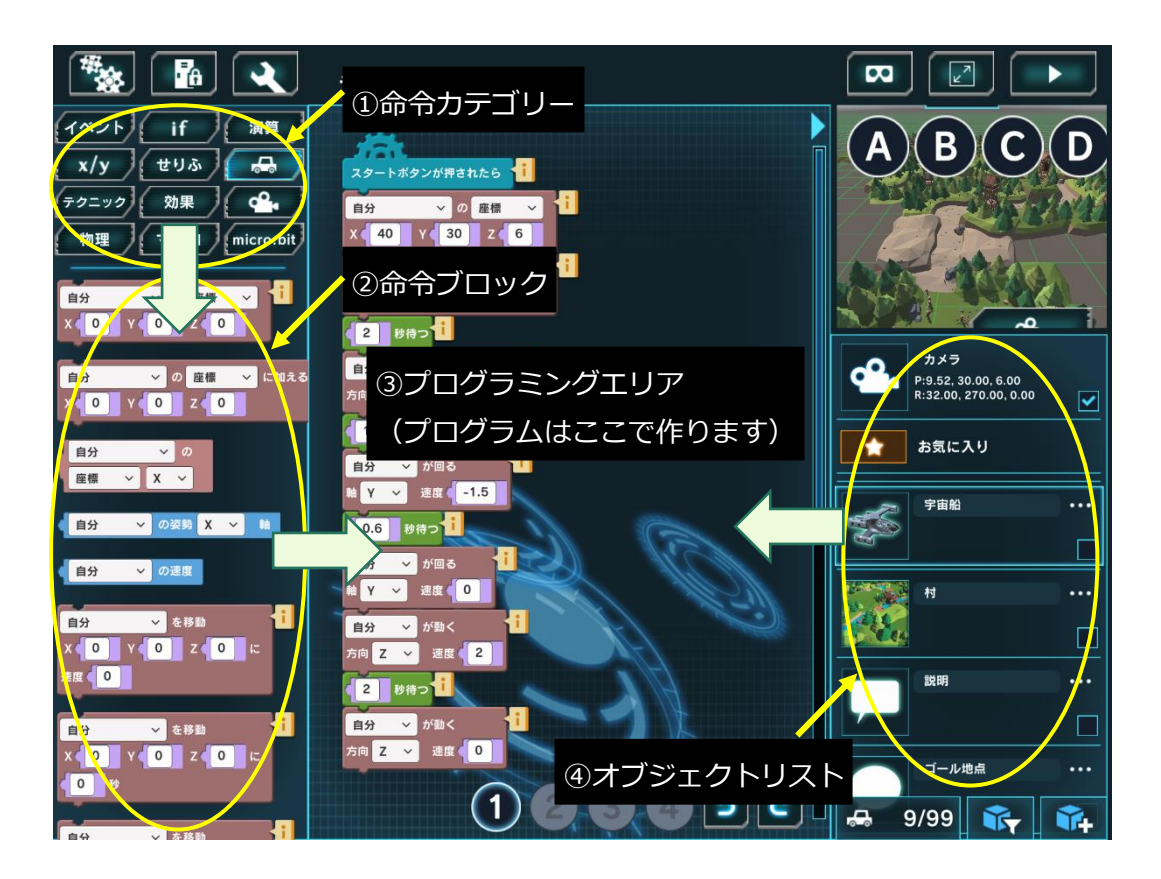

#### **①命令カテゴリー**

同じ様な役割を持つ命令をまとめています。「イベント」「if」などのボタンをクリック(タップ)すると、そ のカテゴリーの命令が下のエリア「②」に表示されます。

#### **②命令ブロック**

「①」で選択したカテゴリーのブロックが表示されます。ここからブロックを右側のプログラミングエリアに ドラッグ&ドロップして、プログラムを作成します。

下にスクロールすると、隠れている命令を表示できます。

#### **③プログラミングエリア**

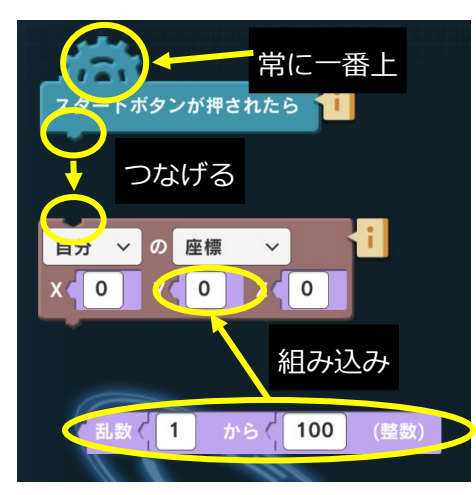

プログラムをつくる場所です。

ブロックは基本的に縦に組み合わせていきます。ブロックの下辺にあ る凸部分と、ブロックの上辺にある凹部分を組み合わせます。 ある程度近づけていくと、自動的につながります。

常に一番上に置くもの(イベント命令など)、他のブロックに組み込ん で使用するもの(演算、変数など)もあります。 これらは、ブロックの形状が違います。

### **④オブジェクトリスト**

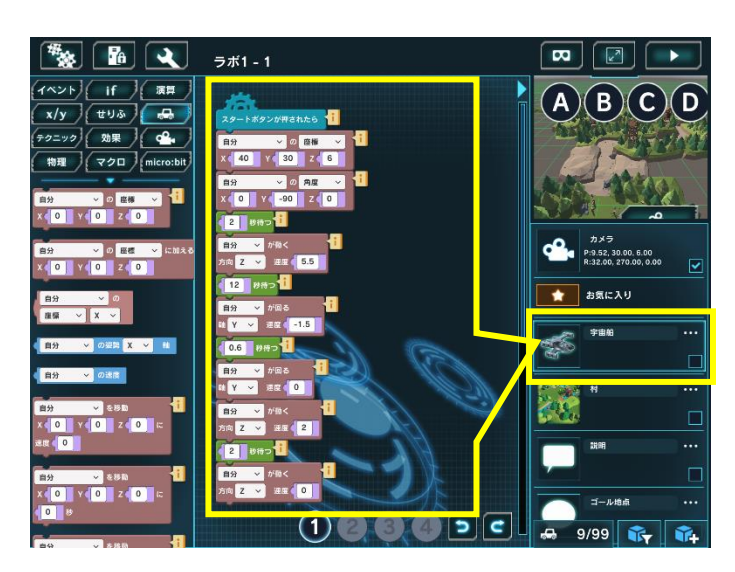

れています。

現在開いているラボで使用しているオブジェクトを 表示します。

オブジェクトをタップ(クリック)すると、そのオブ ジェクトに設定されているプログラムが表示されま す。

選択中のオブジェクトには、水色の枠がつきます。

基本的に、プログラムは対象とするオブジェクトの 中に作るとわかりやすいでしょう。左図の例では、 宇宙船を動かすプログラムが、宇宙船の中に作成さ

## **オブジェクトの追加**

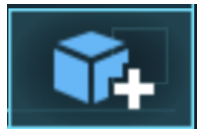

オブジェクトリストの右下(Mind Render 画面の右下)にあるボタンをタップ(クリック)す ると、オブジェクト画面が開きます。

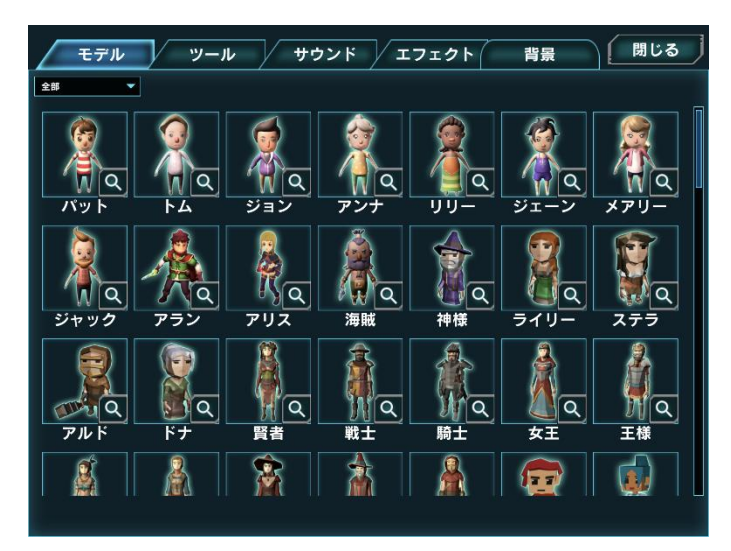

プログラムで使用するオブジェクト(部品)、サウン ド(BGM・効果音)、エフェクト、背景を選ぶことが できます。

アイコンをタップ(クリック)すると、追加できます。

## **便利機能(プログラムのコピー)**

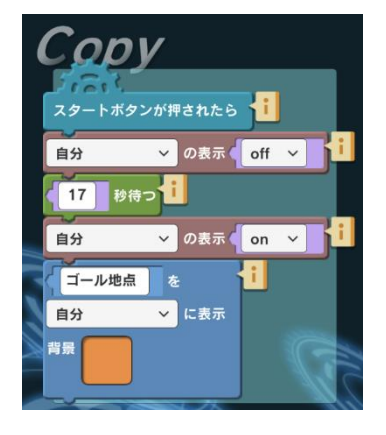

作ったプログラムは簡単にコピーできます。

- 1. コピーしたい部分の一番上のブロックを長めにタップします。(または、マ ウスの左ボタンを長めに押します。)
- 2. ブロックの左肩に「Copy」という文字が現われて消えると、コピー完了で す。
- 3. 一番上のブロックを長押しした場合は、それ以降のブロック全部がコピーさ れます。途中のブロックを長押しした場合は、そのブロックから下がコピー されます。
- 4. プログラミングエリアの空いている場所を長めにタップします。(または、 マウスの左ボタンを長めに押します。
- 5. ペーストされます。異なるオブジェクトでもペーストできます。

実験室に入っているプログラムの詳しい内容や作り方の詳細は、**「Mind Render2 すぐできる!使い方マニ ュアル」**で解説しています。マニュアルは、**「書籍」ページ**からご覧いただけます。